From your home screen, go to the **Locations** tab and then select **Employees**. (If you have more than one location in Globalsoft, you will have to select the location that you wish to edit.)

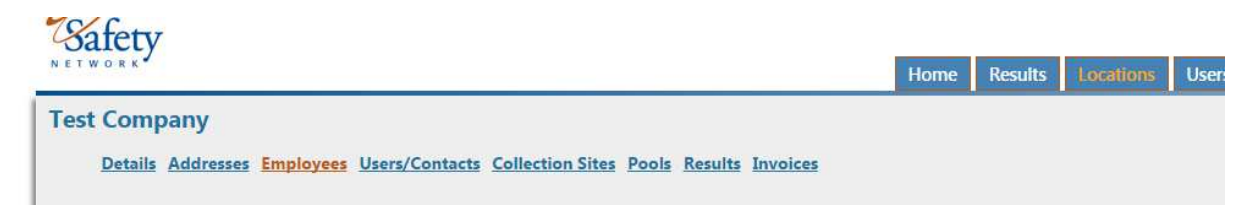

## The employee roster will be viewable:

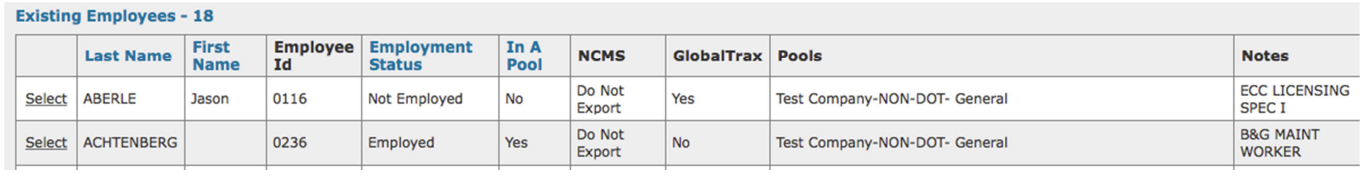

Hint: You can use the **sort boxes** to sort by pool. You can also sort the columns by clicking on the highlighted column labels.

## Select **"Import Roster."**

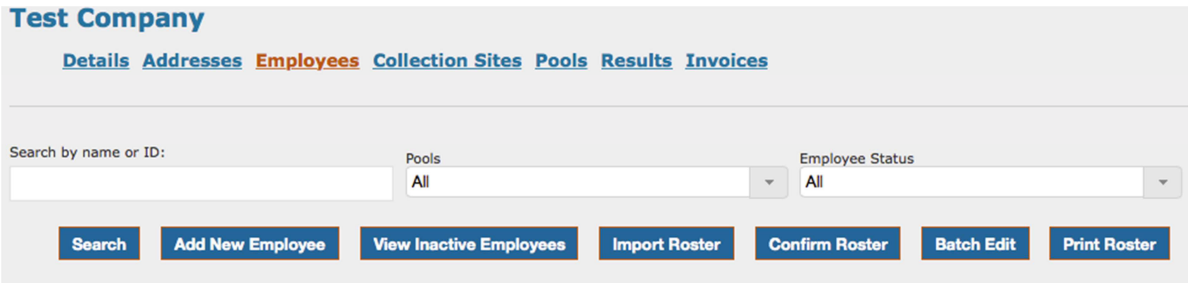

From the dropdown list, select the pool into which you want to import your list:

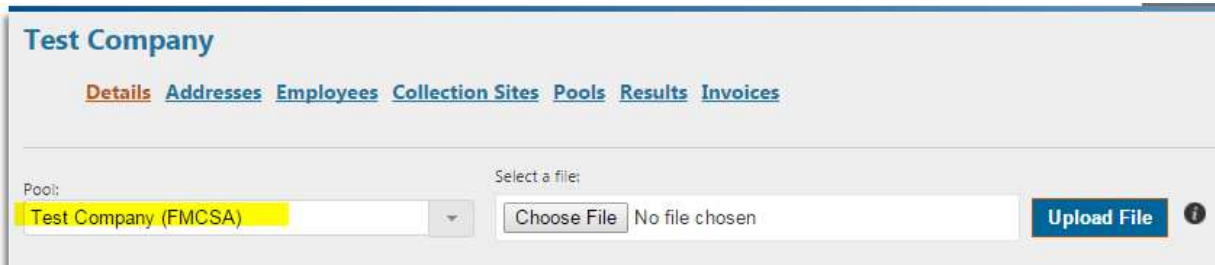

Choose the spreadsheet that you want to import from your files:

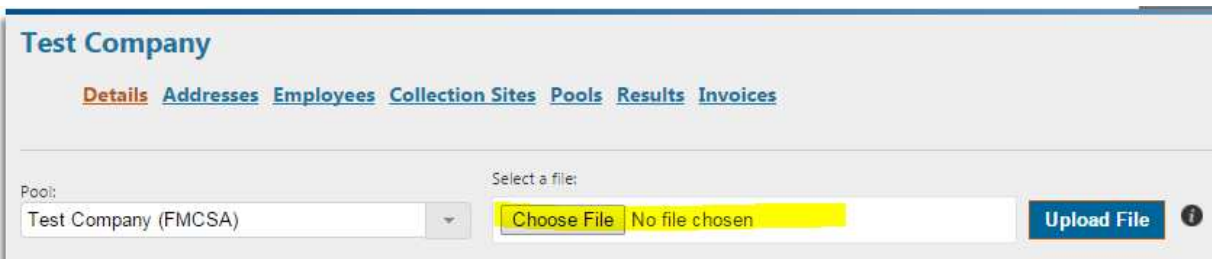

## **NOTE: the spreadsheet must be in the following format in order to upload:**

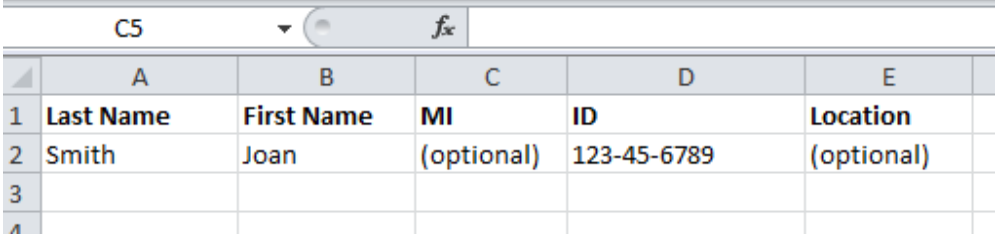

Select **"Upload File"** and follow the prompts to complete.

Once your rosters are updated and correct, press the **Confirm Roster** button.